# Easytalk Shell Installation for Windows 7

## Preparing to Install the Program

In most cases, the installation and setup of Easytalk Shell is quite simple. Usually the only consideration is that the installation and first time start-up of the program be performed with local Administrative rights. This will ensure proper installation, configuration and licensing. Also note that individual users may also need read/write privileges when accessing NC program files on Windows 7 PCs..

Another important consideration for Windows 7 is that does not provide full privileges even when running as an administrative user. As such, before starting the installation process, it is best to right-click the setup program (ETShellTrial.exe) and select the "Run as Administrator" option. After completing the installation program you will have a program launch icon located in the Start Menu > Program folder. Right-click the ETShell icon (Figure 1) and select the "Run as Administrator" option when starting the program for the first time. This is an important first-step as the program is still in the configuration and licensing stage. Complete the initial configuration and licensing as directed.

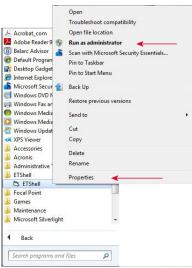

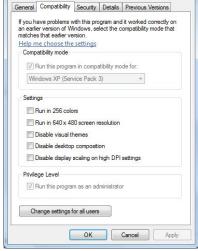

ETShell.exe Properties

Figure 1

Figure 2

If multiple users will have login and startup rights for Easytalk Shell, it is best to provide on-going Administrative privileges to all users. This is done by again right-clicking the ETShell shortcut icon and selecting the Properties option. From the Properties page, view the Compatibility tab (Figure 2) and activate the Run as Administrator option, and set compatibility mode as Windows XP (Service Pack 3).

## Windows 7 Security Settings

This section provides information for advanced operating system considerations. Please consult your IT manager when attempting to modify these settings.

#### **Important**

Windows 7 contains several new security enhancements that impact the way programs interact with the user and the operating system. To avoid complications while testing Easytalk Shell, CNC Innovations highly recommends that

first-time users run ETShell with Administrator privileges as discussed above, but also with User Account Control (UAC) set to the "Never Notify" option. By default, the first account created on Windows 7 will be an Administrator account. You can either use this account for setup and testing or create a new Administrator account. Do not attempt initial testing with a Standard User account.

The User Account Control settings (Figure 3) are located in the Control Panel > User Accounts section. At the User Accounts home screen click the option to Change User Account Control Settings and set the option for Never Notify as shown below.

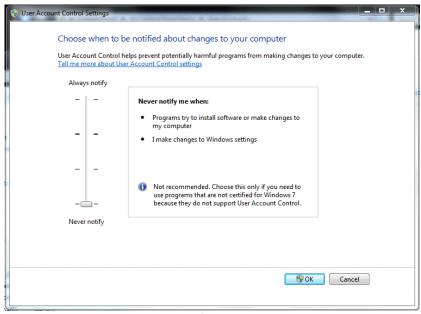

Figure 3

### How User Account Control (UAC) Limits Easytalk Operations

- When UAC is active it will prompt the user for an acknowledgement each time ETShell is started. If Standard Users start Focal\*Point it may also require an Administrators password in order to proceed.
- Unlike earlier versions of Windows, UAC will stop ETShell from running automatically when placed in the system Startup menu. Only by setting UAC to Never Notify will this important function be possible. Search Windows help for instructions to add ETShell to the Startup menu.

#### Performance Modifications

Avoid Buffer Over-flow errors during machine Drip-Feed operations by setting the COMM Port hardware
properties to disable FIFO buffers. See your hardware manufacturer for specific instructions. To change the
native COMM port settings (COM 1) follow these general procedures

Right-Click the My Computer icon and select Manage Select Device Manager from the Computer Management page Expand the Ports (COM & LPT) section Double-click COM 1 to display its Properties Click Advanced on the Port Settings tab Set the Buffer sliders to their lowest setting or Disable the Buffers . Reboot the PC